## Создать плакат реклам кампании

- 1 Создать 700 на 900
- 2 1200 на 600
- 3 Залить фон любым светлым нежным бледным цветом
- 4 Новый слой
- 5 Рисуем контуром некую фигуру в любом углу
- 6 Выбрать цвет темнее фона – обводка по контуру
- 7 повторить5-6 для ещё более тёмного цвета и для белого

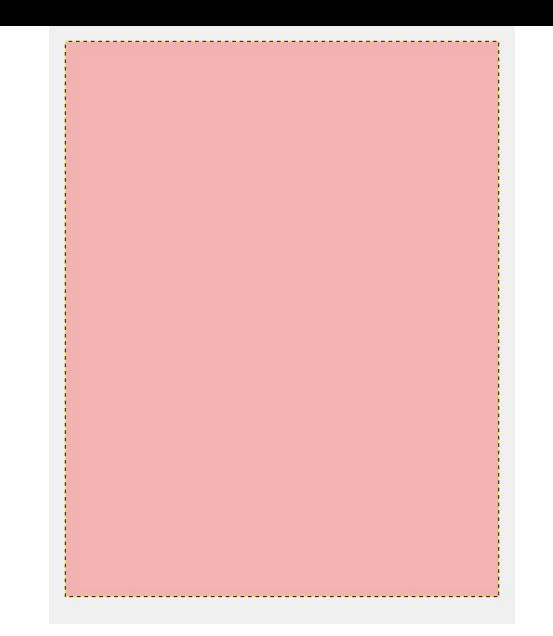

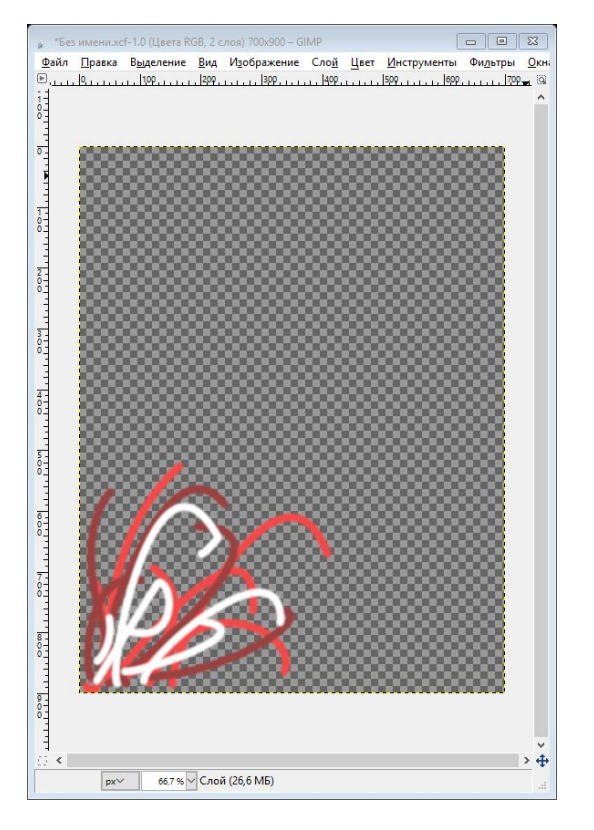

новый слой

сделать выделение залить тёмным цветом

сделать выделение меньшее и залить средним цветом

сделать ещё меньшее выделение и залить белым

передвинуть в угол

скопировать этот слой

зеркало и по вертикали и по горизонтали

- 15 увеличить масштаб, подвинуть в угол 16 новый слой
- 17 Кисть vegetation 1 или sand dunes (AP)

Размер 200, цвет белый . В разных местах плаката сделать 4-6 точек, каждый раз изменяя соотношение сторон после каждой точки

18 новый слой, в любом свободном углу экрана выделить овал и закрасить белым

19 надпись – 2017 тёмным цветом, жирное начертание, размер шрифта 100 20 в слоях нажать на слой с текстом – удалить текст информацию 21 повернуть, перетащить на белую область 22 кисть звезда размер 35 цвет любой из используемых, сделать несколько звёзд в двух углах плаката

23 создать новый слой. Выделение круглое размер 400 на 400. переименовать слой в «логотип» 24 Сделать надпись Юные таланты Московии, средним цветом, поместить над ЛОГО, расстояние между буквами 5, размер 50 или больше

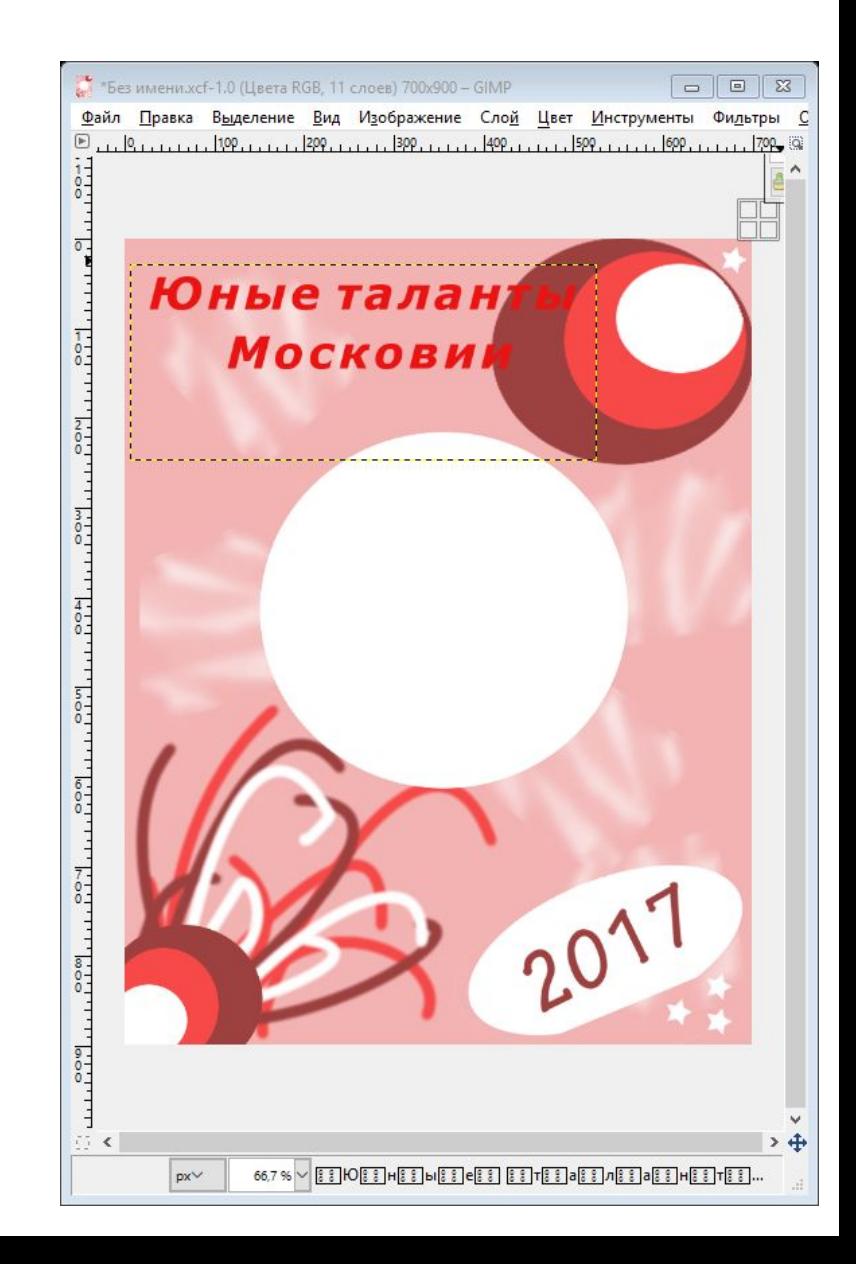

- 25 слой с текстом удалить текст информацию, ВЫДЕЛЕНИЕ ПО ЦВЕТУ выделить текст, инвертировать выделение
- 26 новый слой, выделение увеличить на 3 пикселя, закрасить белым цветом
- 27 поменять местами два верхних слоя

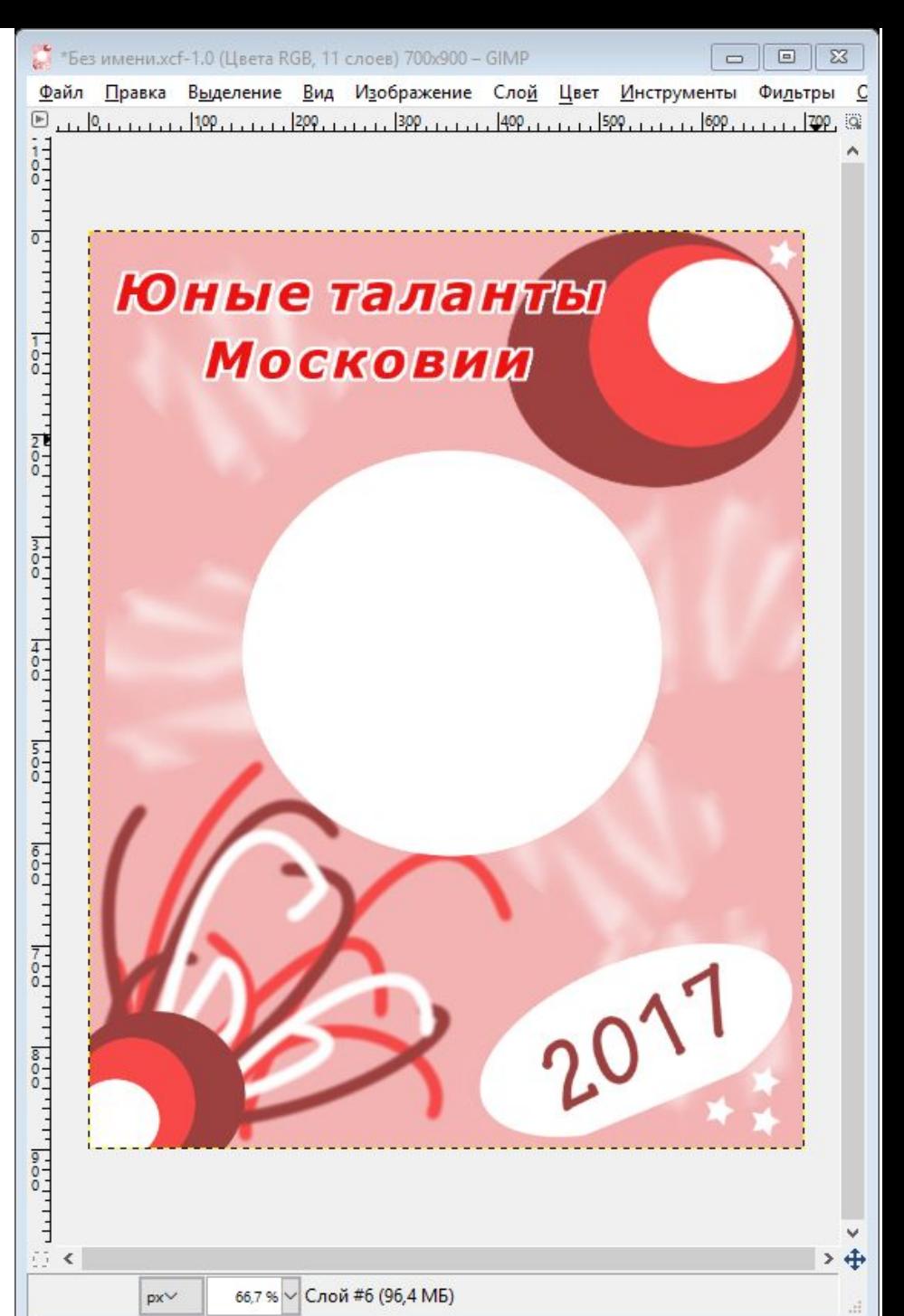

- 28 КОНТУР сделать контуром линию под логотипом
- 29 ТЕКСТ пишем ваш текст слогана
- 30 правой кнопкой на слой с текстом – текст по контуру
- 31 новый слой. на вкладке КОНТУРЫ, выбрать верхний, обвести одним цветом размер 1 пиксель
- 32 скрыть слой с ТАИСТОМ

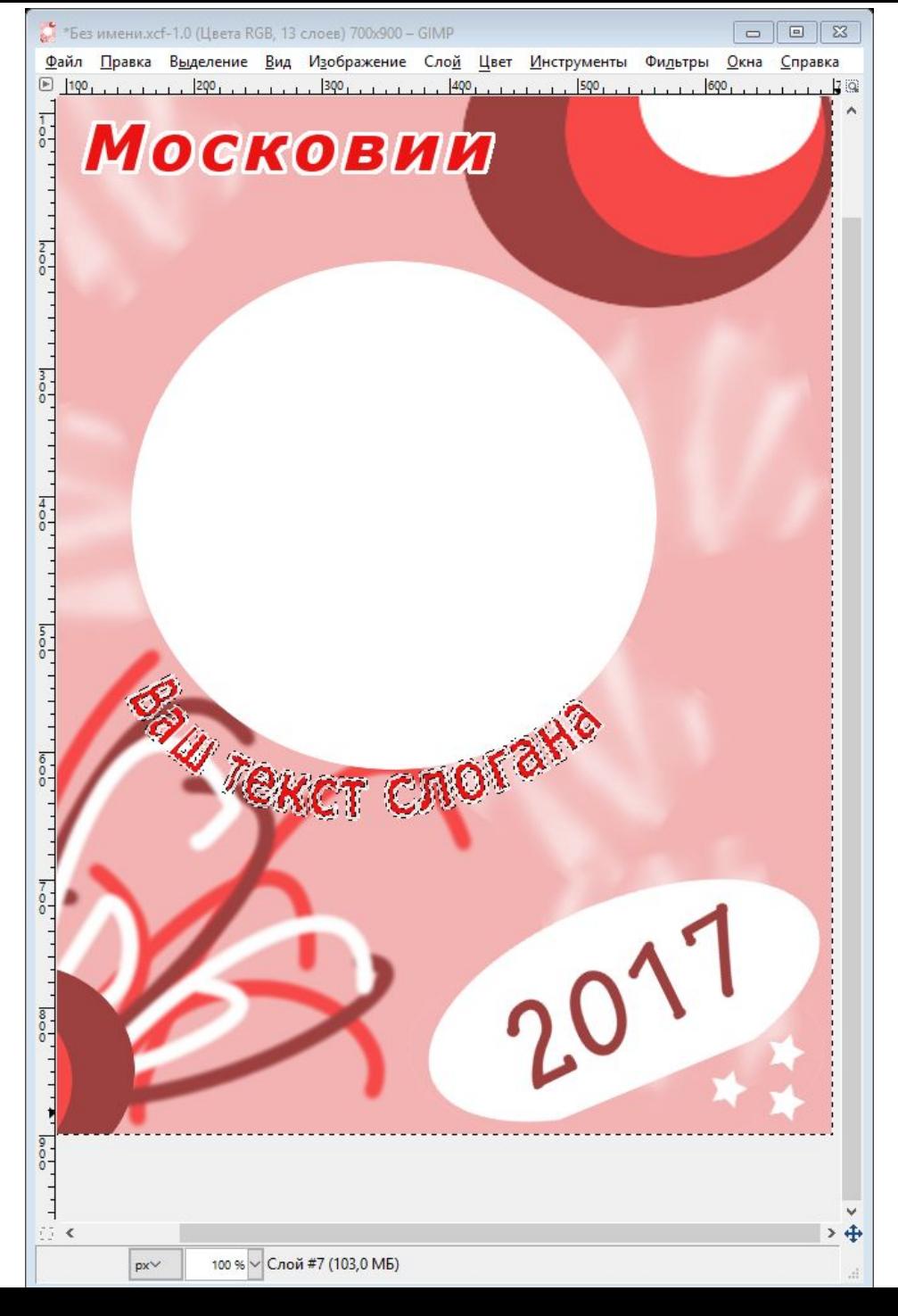

33 выделение нажать на слоган 34 на новом слое закрасить буквы любым из использованных цветов 35 экспортируем в свою папку как jpeg 36 кто не сделал логотип, на одтельном изображении пишет ЮТМ. Фильтры – альфа в логотип (выбрать любой)

36 Объединить все слои в логотипе.

 $rac{2}{1}$ 

 $0 - 1$ 

 $\frac{4}{0}$ 

 $\frac{7}{6}$ 

скопировать логотип, вставить на место лого в плакат 37 Сохранить плакат как jpeg 38 Логотип сохранить отдельно как проект.

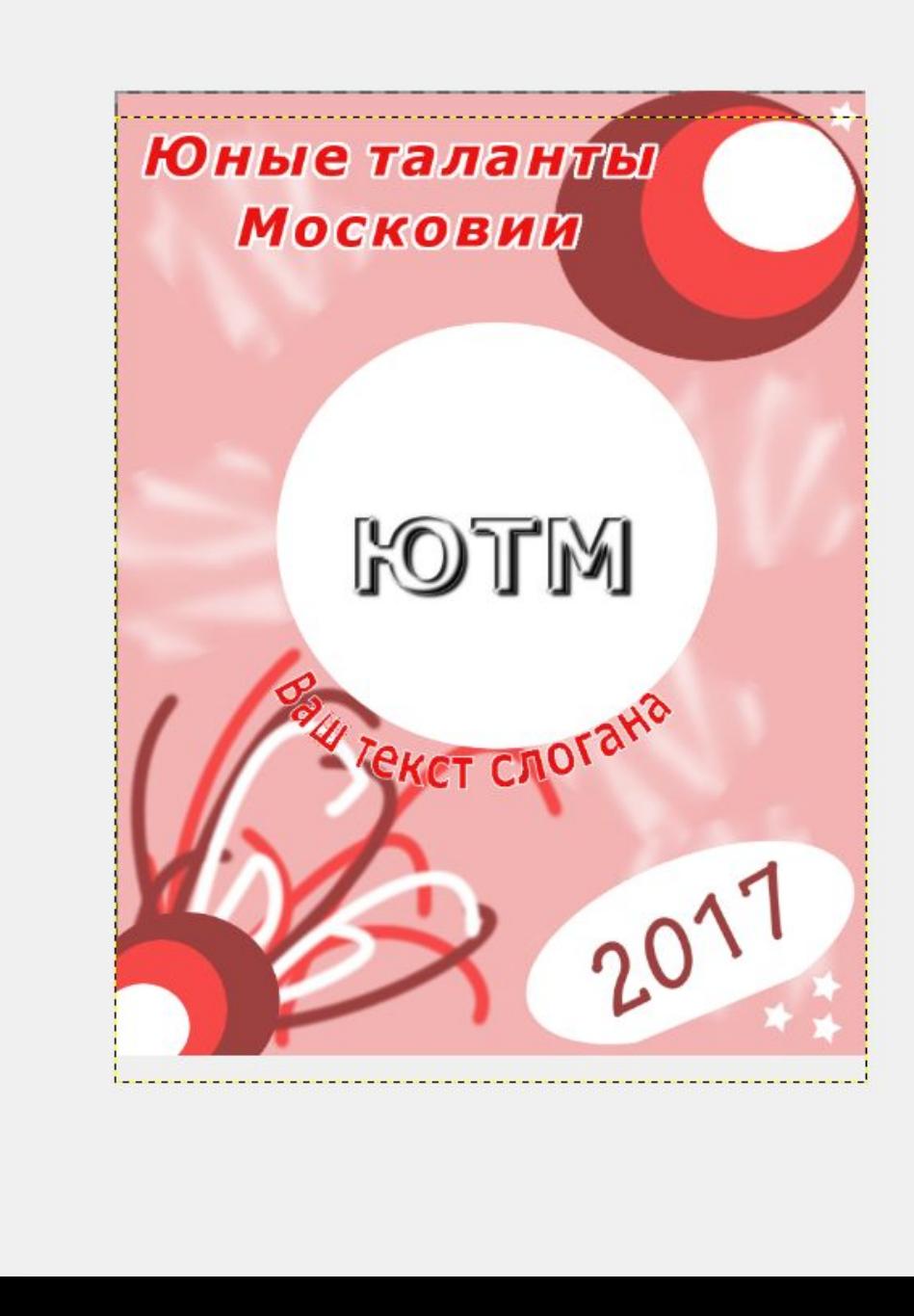

## Кружка

1 Открыть файл кружка и логотип 2. Логотип должен быть с белым фоном 3. Тонирование Меняем тон и насыщенность цвета кружки, чтобы сочеталось с логотипом

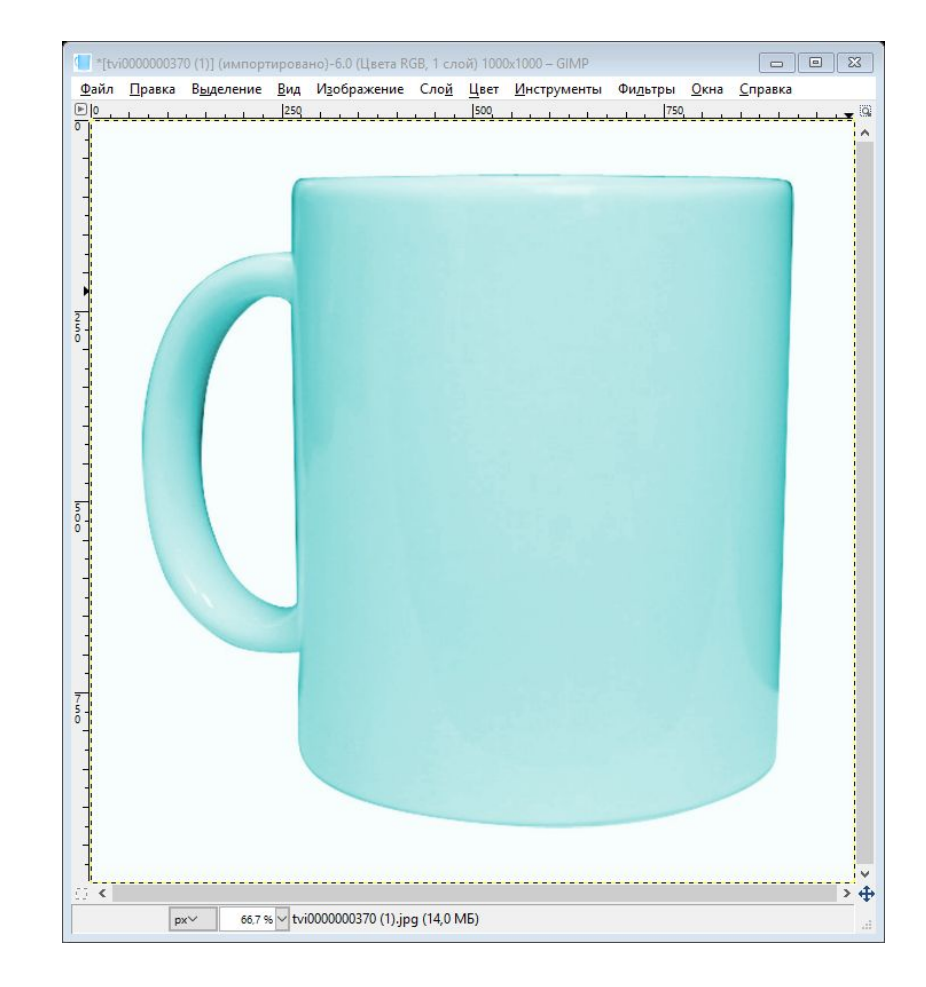

Логотип выделяем, переносим на кружку. Правкакопировать, правка-вставить. В новый слой

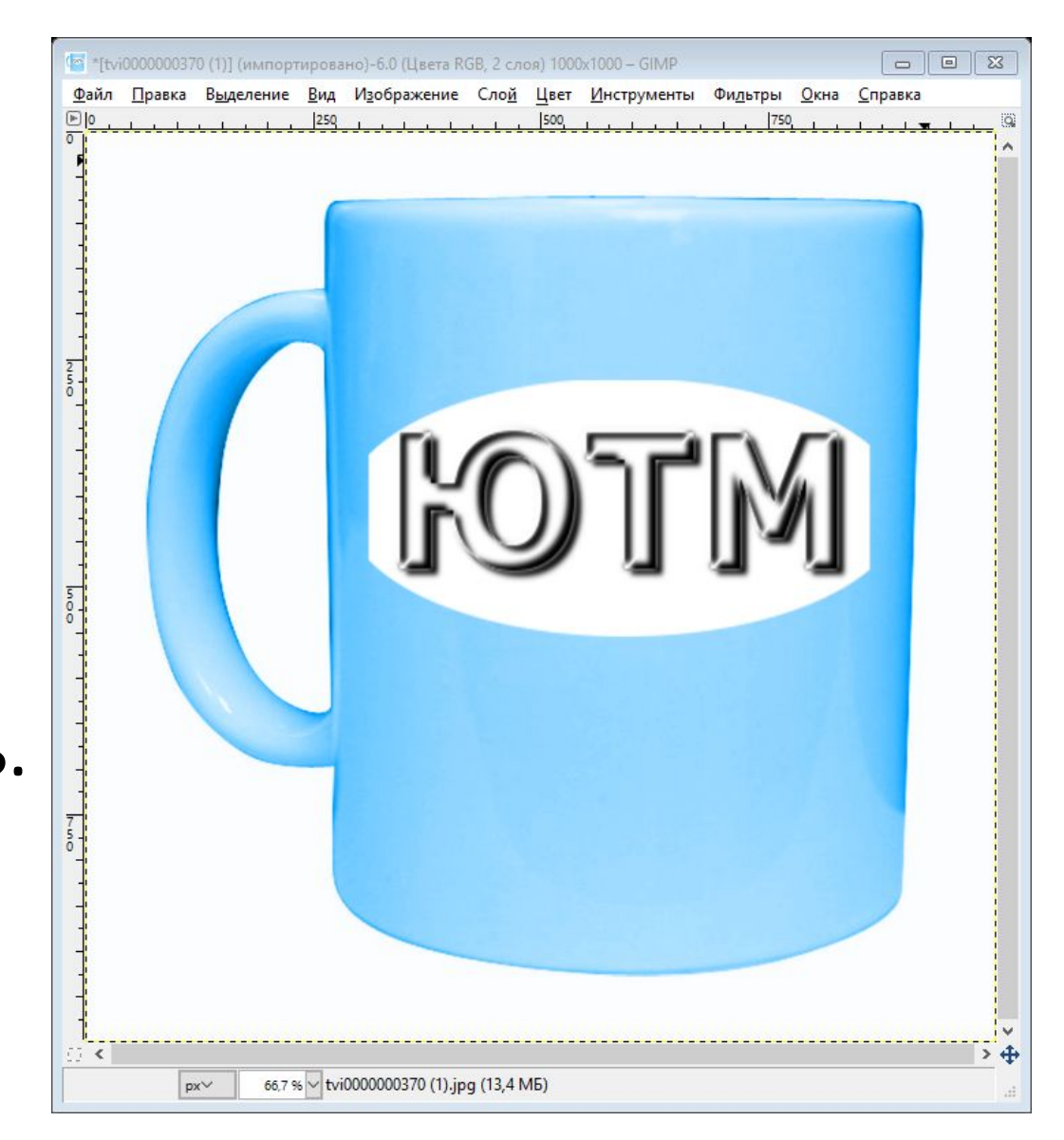